# Connecticut Criminal History Request System (CCHRS) Name-Based Checks

Created by Versie Jones January 26, 2023

# **First Time Login Instructions**

### Click on the Registered Agency Link: <https://ct.flexcheck.us.idemia.io/CCHRSPublic>

- 1. Check your email for a temporary password.
- 2. It will be emailed from the CCHRS System and expires in 24 hours.
- 3. Enter your Username and Temporary Password.
- 4. Click Login to continue.

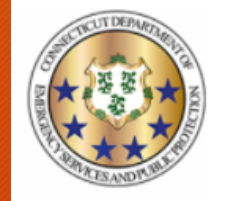

**Connecticut Criminal History Request System** 

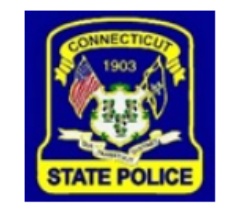

Welcome to the Connecticut Criminal History Record System (CCHRS) Website! By logging in you are acknowledging you are an authorized user of the system and/or an authorized recipient of criminal record check results processed by your organization through the CCHRS system.

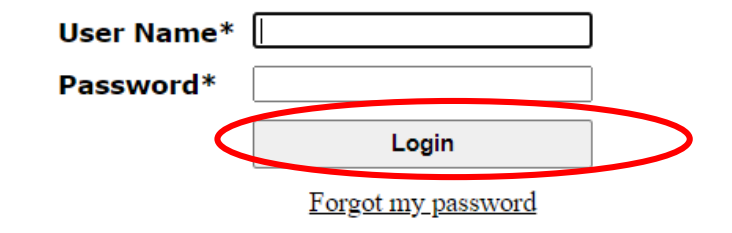

#### First Time Token Box Value

## Enter the text **"onetime" i**n the token box.

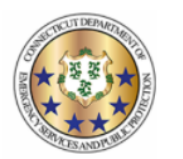

**Connecticut Criminal History Request System** 

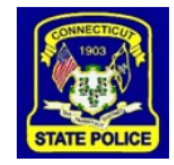

Welcome to the Connecticut Criminal History Record System (CCHRS) Website! By logging in you are acknowledging you are an authorized user of the system and/or an authorized recipient of criminal record check results processed by your organization through the CCHRS system.

Using your CCHRS FlexCheck Token, please fill in the value located in square I 2

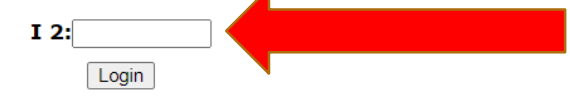

## Printing the Token Sheet

- Print and save your unique Token Sheet.
- There is one token sheet per person.
- Print and save the token sheet in an accessible format for future use.
- You will need the token sheet every time you log into the CCHRS.
- You will not be able to log into the CCHRS, if you do not print your token sheet.

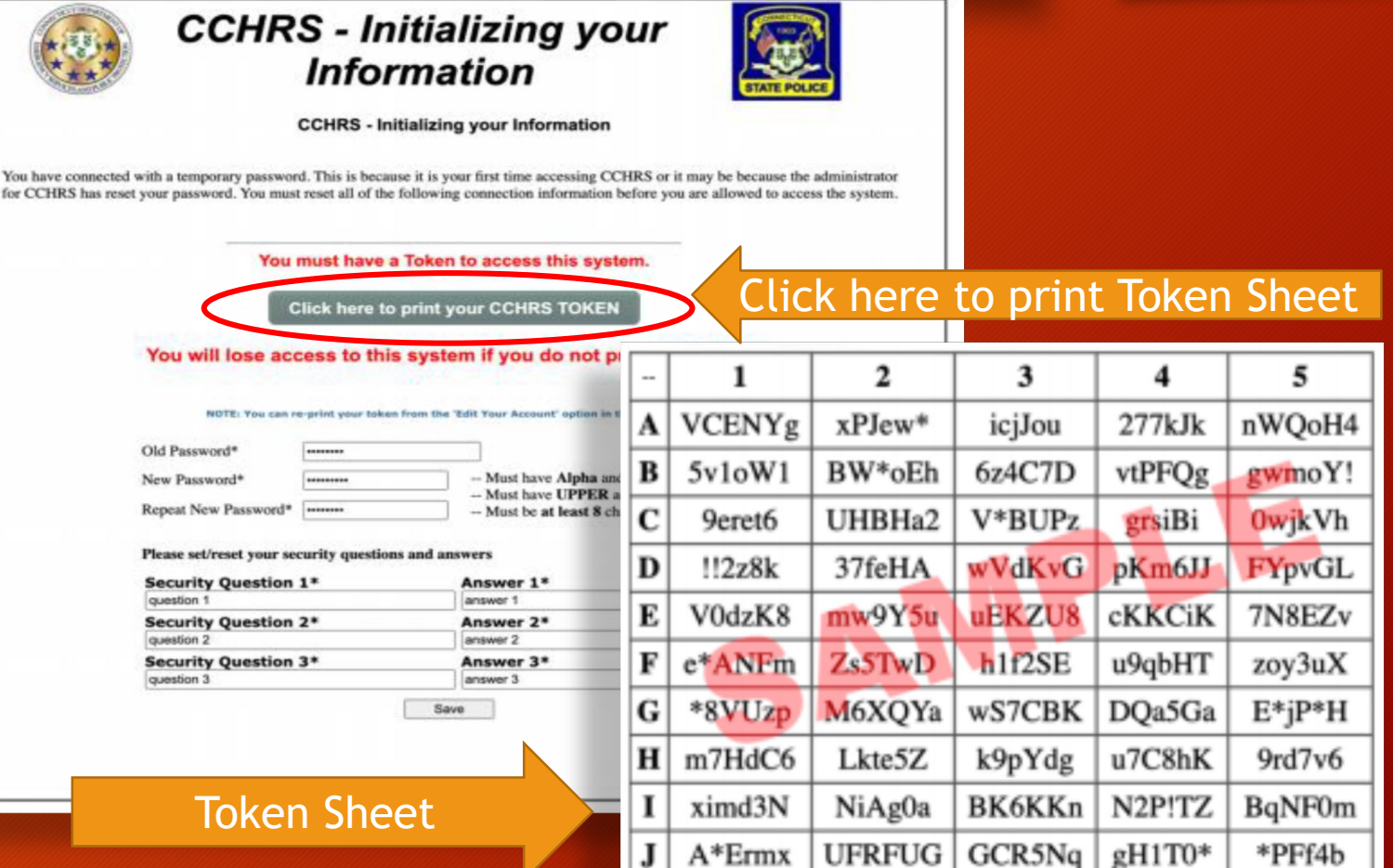

## Setting Up Your Profile

- 1. Enter temporary password as old password.
- 2. Create and re-enter your own password.
- 3. Create your own security questions and answers.
- 4. Click Save.
- 5. You will be logged out of the system automatically.

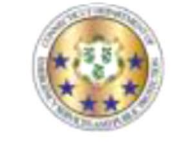

#### **CCHRS - Initializing your Information**

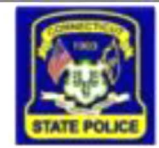

**CCHRS - Initializing your Information** 

You have connected with a temporary password. This is because it is your first time accessing CCHRS or it may be because the administrator for CCHRS has reset your password. You must reset all of the following connection information before you are allowed to access the system.

You must have a Token to access this system.

**Click here to print your CCHRS TOKEN** 

You will lose access to this system if you do not print your token.

NOTE: You can re-print your token from the 'Edit Your Account' option in the main menu

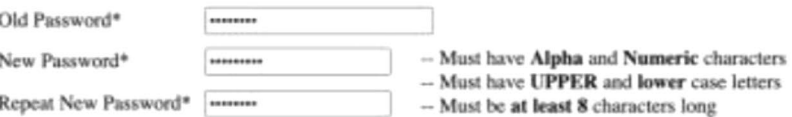

Please set/reset your security questions and answers

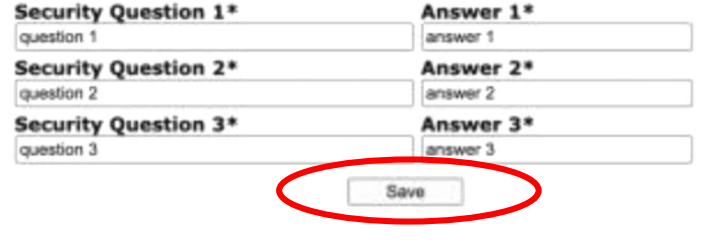

CCHRS™ Version: 10.0.1.3

# Successful Login-Step 1

- 1. Click on the Registered Agency Link: [https://ct.flexcheck.us.](https://ct.flexcheck.us.idemia.io/CCHRSPublic) idemia.io/CCHRSPublic
- 2. Enter your username.
- 3. Enter your own password.
- 4. Click Login.

CJIS Launch Pad | CJIS Online | C CCHRS

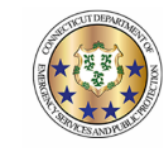

**Connecticut Criminal History Request System** 

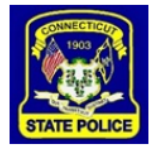

Welcome to the Connecticut Criminal History Record System (CCHRS) Website! By logging in you are acknowledging you are an authorized user of the system and/or an authorized recipient of criminal record check results processed by your organization through the CCHRS system.

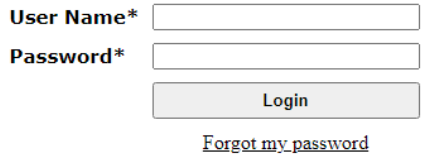

**WARNING:** Access to this system is restricted to users authorized by Connecticut Authorized Recipient agencies. Unauthorized access is a violation of state and federal laws, regulations, and policies. Violators will be prosecuted.

> **CCHRSTM** Version: 10.0.2.2

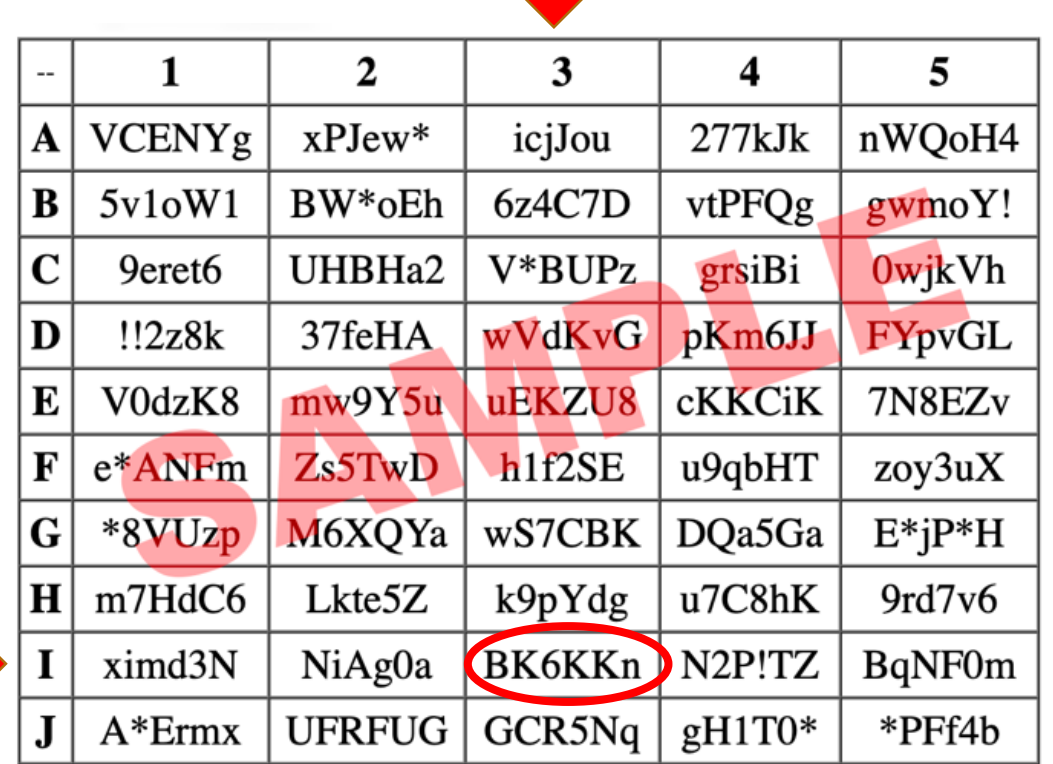

For example, the screenshots below show the token field from the login screen and a token card. Using the sample token card shown below, the user would enter "BK6KKn" (the value located in cell I3) in the Token Field.

Using your CCHRS FlexCheck Token, please fill in the value located in square I 3

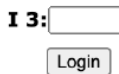

# Successful Login-Step 2

Enter the correct value from the token sheet into the token box.

## Successfully Login

1. Upon successfully logging into the CCHRS, you will see the Full Search Screen.

2. Click the Name DOB Check tab to begin your name-based criminal history search.

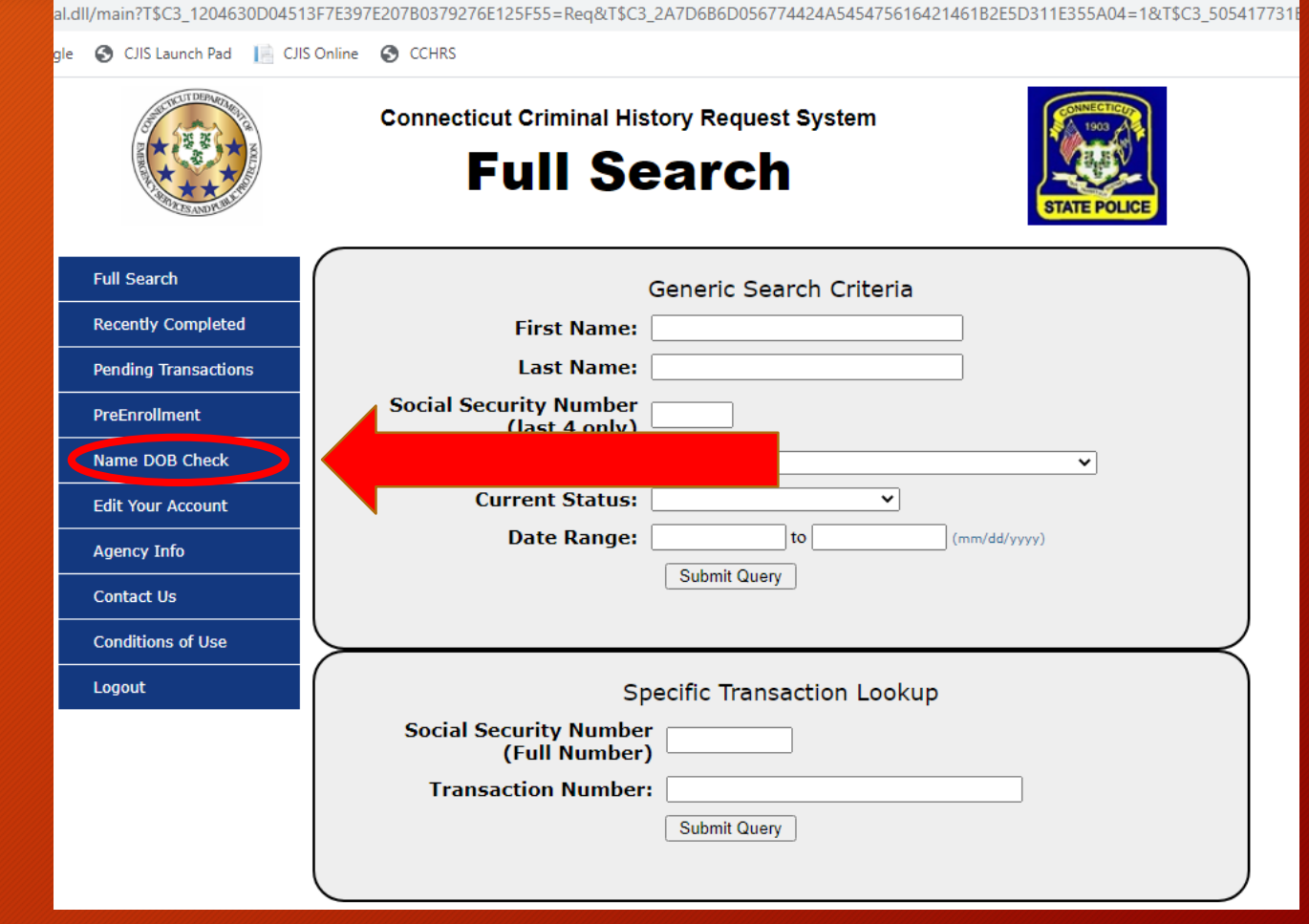

## Requestor Information Form

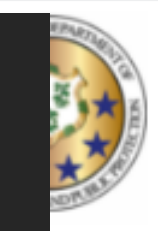

#### **Connecticut Criminal History Request System**

## **Name & DOB**

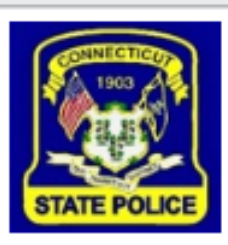

#### **REQUESTOR INFORMATION FORM:**

The 'Requester Information Form' is used to establish your information. Submitting criminal history checks here can ONLY be done after submitting your information (below) and payment.

Please make sure all mandatory fields are completed (mandatory fields are in bold.)

#### **Provide YOUR information below:**

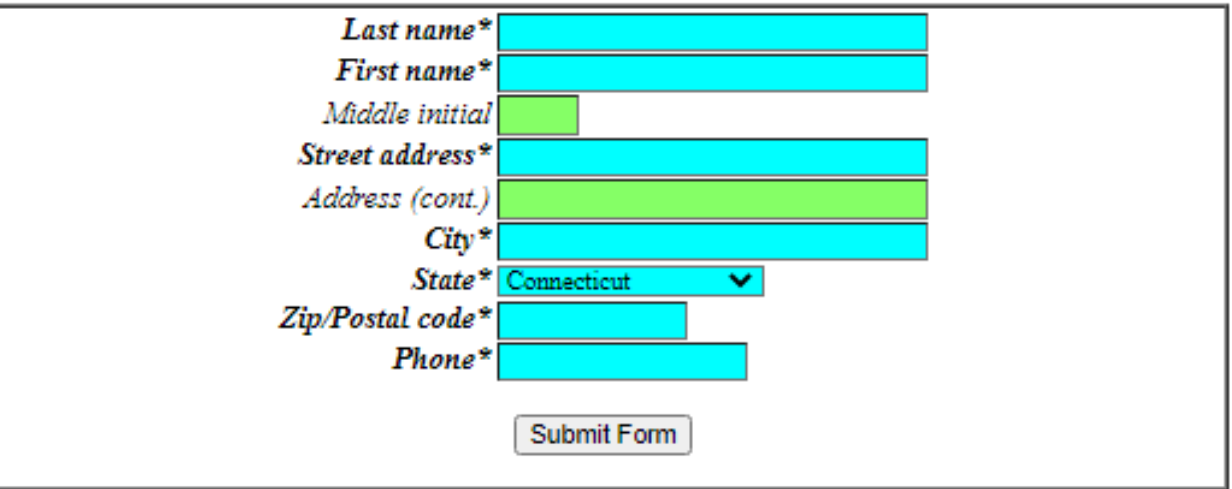

NOTE: Please verify that the above information is correct.

- 1. Enter YOUR information. The CCHRS records who is requesting the search.
	- *a. Last Name*
	- *b. First Name*
	- *c. Street Address*
	- *d. City*
	- *e. State*
	- *f. Zip/Postal Code*
	- *g. Phone*

#### 2. Click Submit Form

# Single Searches

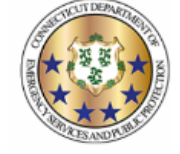

**Connecticut Criminal History Request System** 

**Name & DOB** 

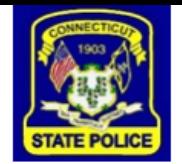

The Record Request Form is used to request criminal history checks on subjects. All requests will be processed in the order they are received. Please make sure all mandatory fields are completed. (Mandatory fields at a man

#### **Batch Upload**

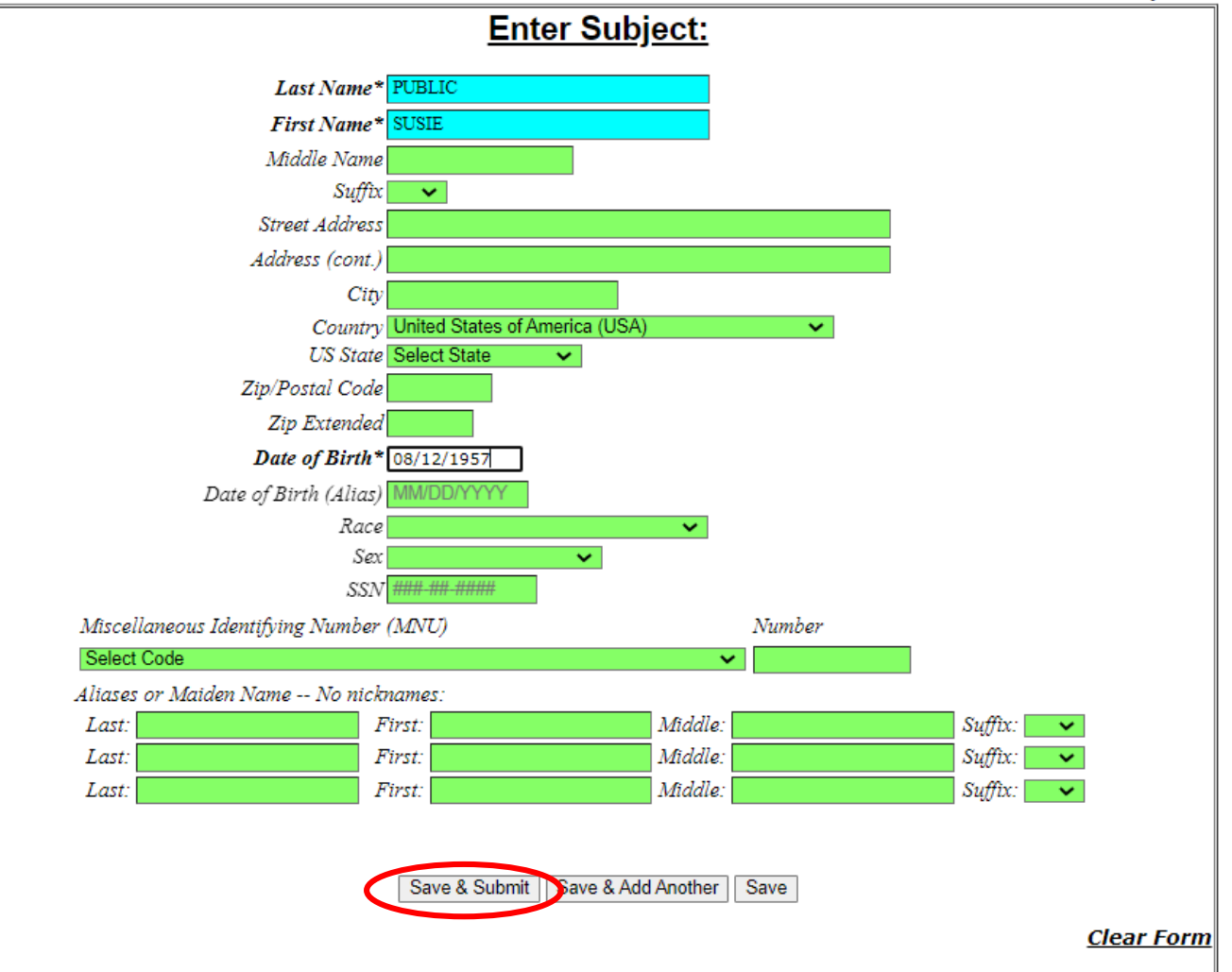

#### NOTE: Please verify that the above information is correct.

CCHRS™ Version: 10.0.5.7-B (Prod)

## Enter Search Information

1. Enter subject information. *a. Last Name b. First Name c. Date of Birth*

### 2. Click Save & Submit

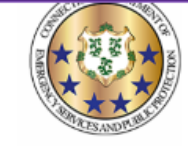

**Connecticut Criminal History Request System** 

#### **Name & DOB**

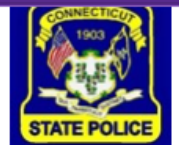

## Submit Search Information

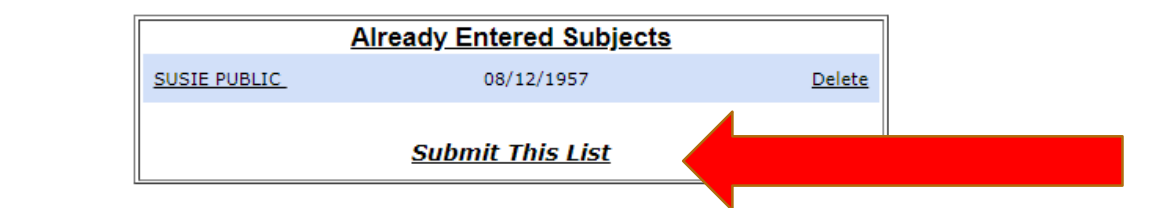

The Record Request Form is used to request criminal history checks on subjects. All requests will be processed in the order they are received. Please make sure all mandatory fields are completed. (Mandatory fields are in bold, with asterisk\* & blue highlight)

1. The search will appear at the top of the page.

2. Click Submit This List.

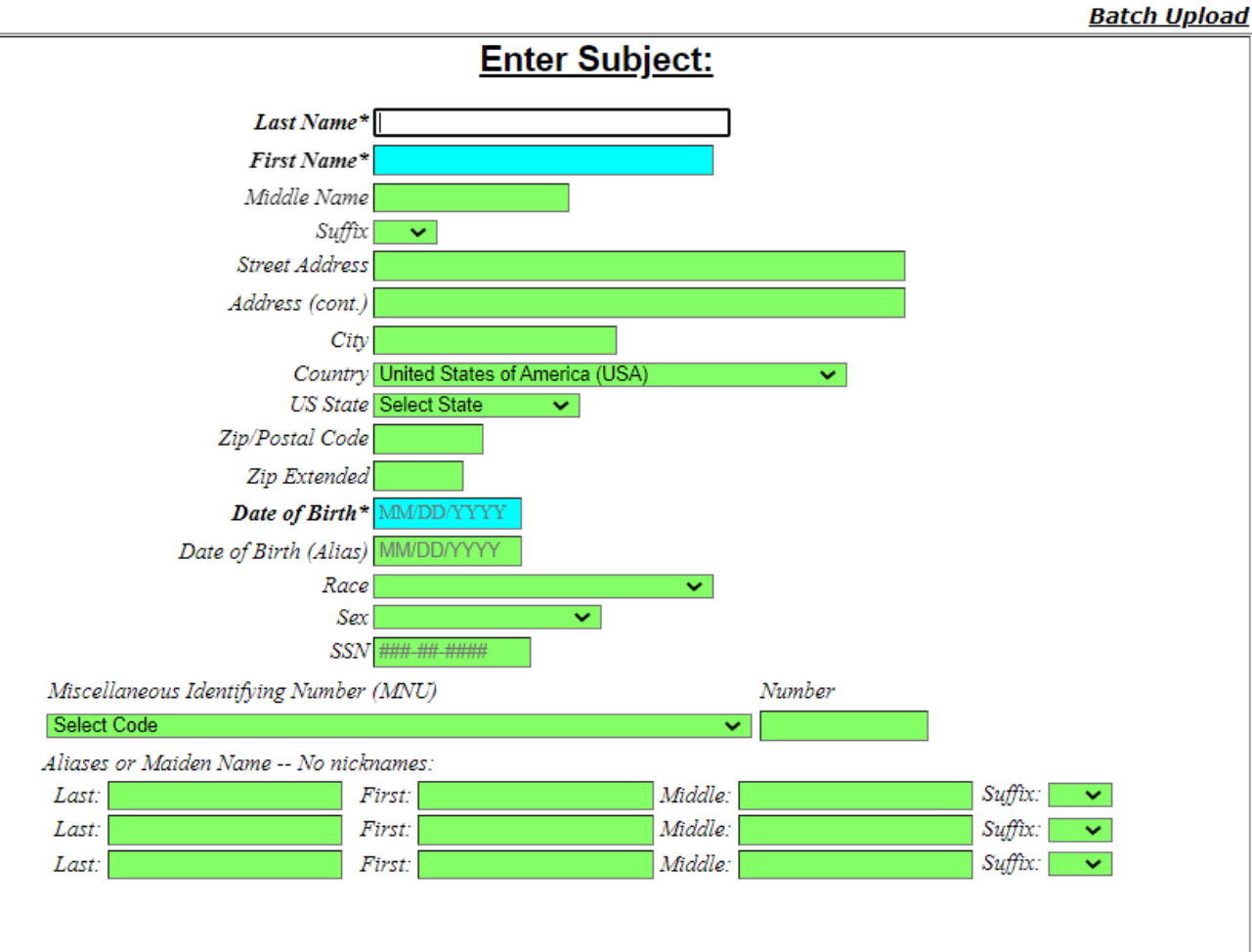

Save & Submit Save & Add Another Save

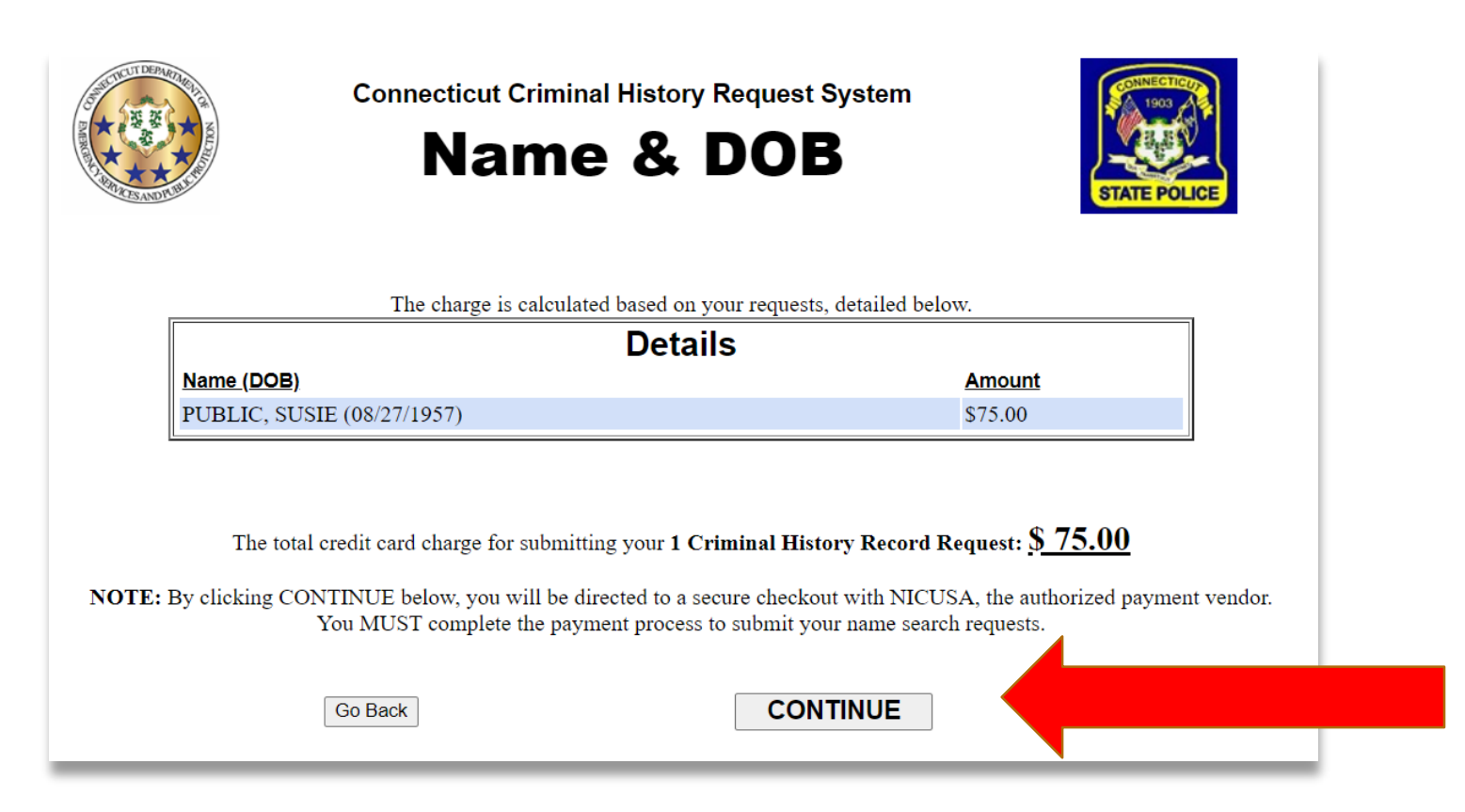

# Confirm Payment Summary

Confirm the payment amount and click Continue.

#### Payment Process

- 1. Confirm amount and enter credit card information to process the payment.
- 2. The vendor charges 3% per transaction.
- 3. Name-based searches are not connected to the automatic payment source for fingerprint-based searches. Therefore, credit card information will be required for each transaction.

#### **NİC**

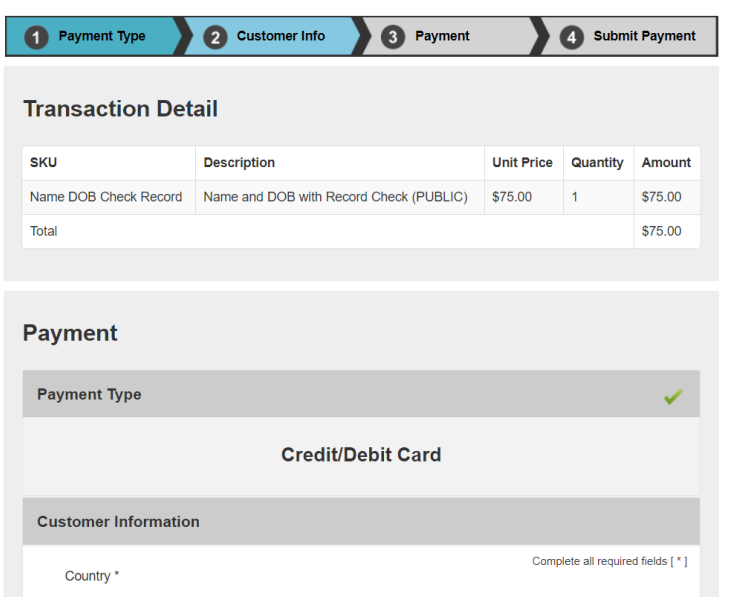

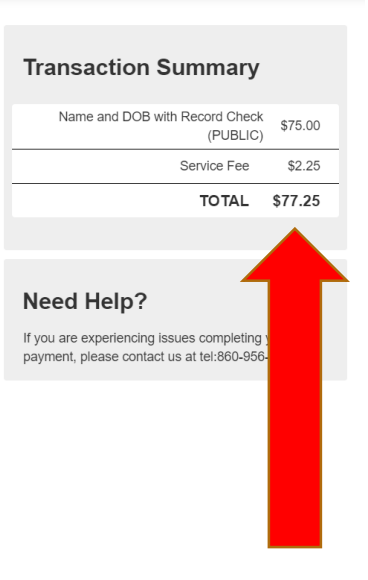

#### Paid Search Confirmation Page

1. Once the payment is processed, you will see the search confirmation page with transaction numbers for each search.

2. Transaction numbers for name-based searches begin with the 2-digit year and the letter R.

3. Click on Close Window

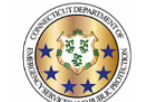

**Connecticut Criminal History Request System Name & DOB** 

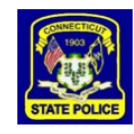

Thank you for using CCHRS - Name/DOB check. See below for a list of subjects submitted.

Print

NOTE: Results may take up to 2 to 3 business days. Result (PDF Documents) may not be viewable on all devices. For best results, use a desktop or laptop.

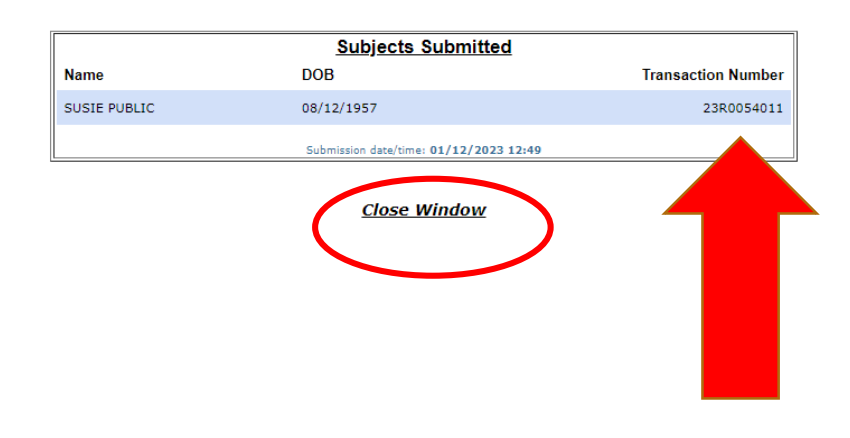

## Find Search Results

1. Enter any combination of first name, last name, date range, and click Submit Query.

OR

1. Enter the transaction number and click Submit Query.

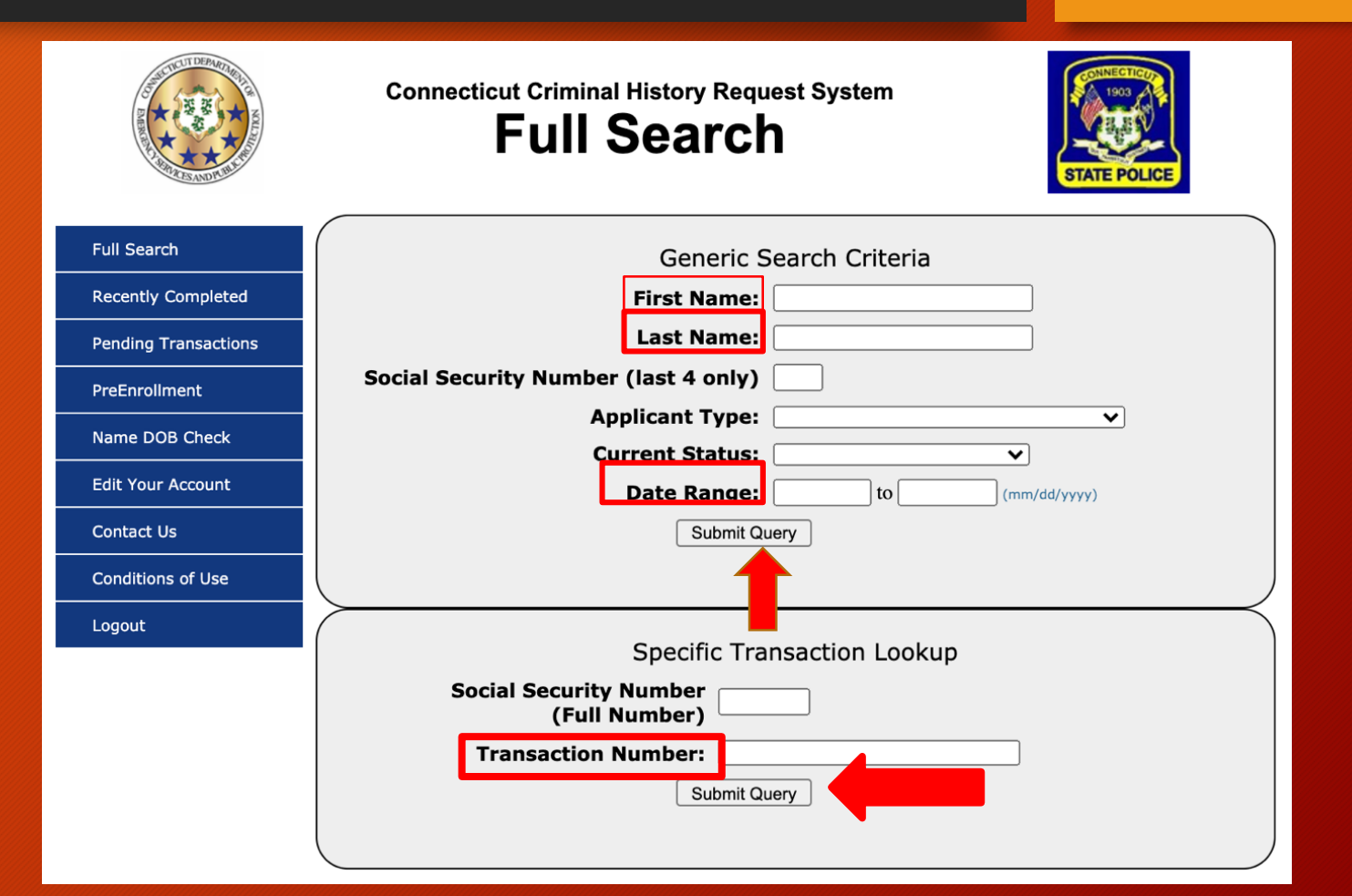

### Select Search Results

Click on the desired subject name to see the criminal history record.

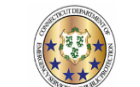

**Full Search** 

#### **Connecticut Criminal History Request System Recently Completed**

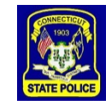

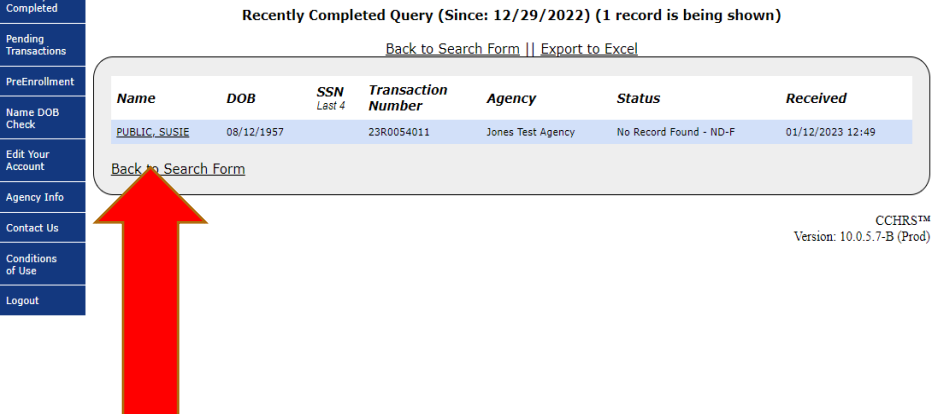

## View Search Results

Click on view to see the cover letter and criminal history, if there is a record.

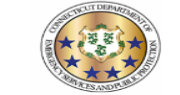

**Connecticut Criminal History Request System Applicant Detail** 

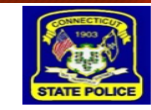

Print

**Close** 

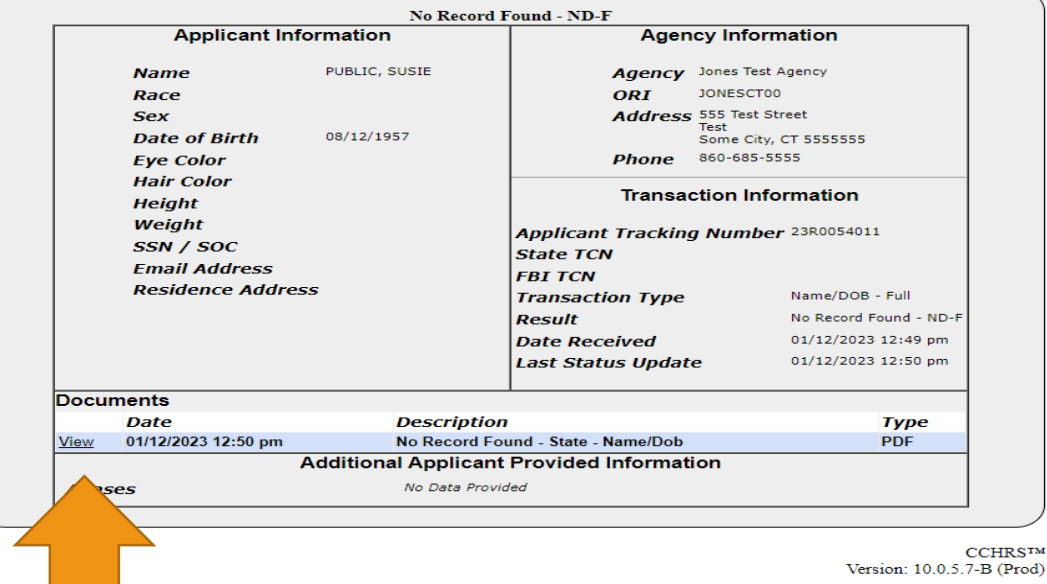

## Sample Search Results

- 1. CCRHS generates a cover letter for all search results.
- 2. The criminal history results will be included with the cover letter.

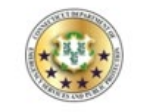

**STATE OF CONNECTICUT** DEPARTMENT OF EMERGENCY SERVICES AND PUBLIC **PROTECTION DIVISION OF STATE POLICE Bureau of Identification** 

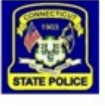

01/12/2023 **VERSIE TEST 555 TEST STREET TEST SOME CITY 5555555** 

Search Type: Date of Inquiry: **Transaction Number Record Status:** 

NO RECORD FOUND - STATE OF CT

Name DOB Search

01/12/2023

2380054011

Please be advised that based on the information provided, a search of the files of the Connecticut State Police Bureau of Identification (SPBI) for a state criminal conviction record on subject:

**NAME - SUSIE PUBLIC (08/12/1957)** 

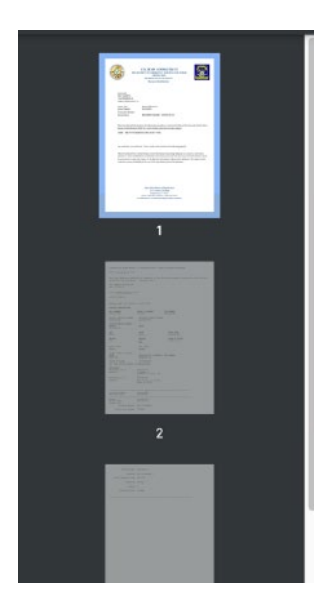

Multiple Searches

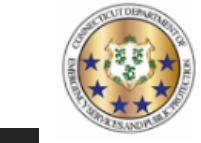

**Connecticut Criminal History Request System** 

#### Name & DOB

SUSIE PUBLIC

JOHN TEST

JOHN DOE

**Already Entered Subjects** 

08/12/1957

05/05/2000

01/01/1970

**Submit This List** 

The Record Request Form is used to request criminal history checks on subjects. All requests will be processed in the order they are received. Please

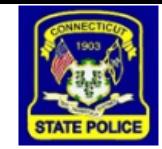

Delete

Delete

Delete

## Enter Multiple Search Information

- 1. Enter subject information.
- 2. Click Save & Add Another
- 3. All searches will appear at the top of the page.
- 4. Click Submit This List when all subjects are entered.

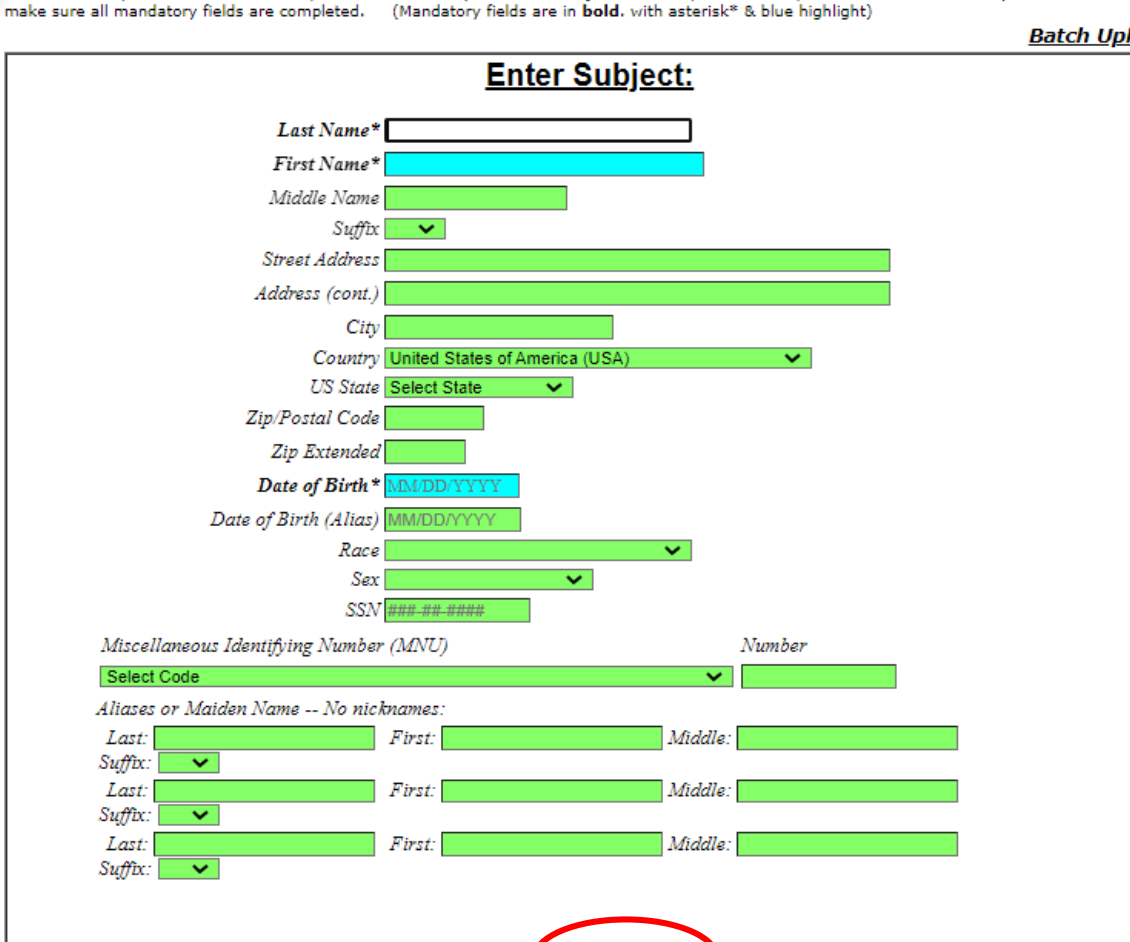

Save & Submit Save & Add Another

Save

#### **Batch Upload**

## Confirm Payment Summary

Once all searches have been submitted, you will get a Payment Summary Page.

 $\triangleright$  Confirm the payment amount and click Continue.

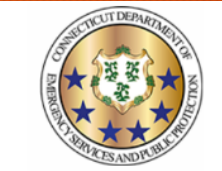

**Connecticut Criminal History Request System** 

**Name & DOB** 

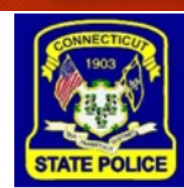

The charge is calculated based on your requests, detailed below.

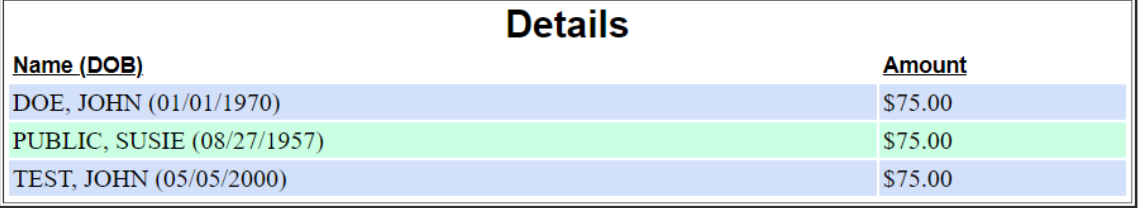

The total credit card charge for submitting your 3 Criminal History Record Requests:  $$225.00$ 

NOTE: By clicking CONTINUE below, you will be directed to a secure checkout with NICUSA, the authorized payment vendor. You MUST complete the payment process to submit your name search requests.

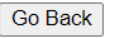

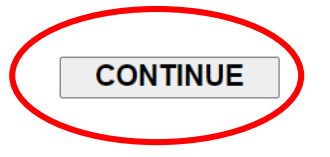

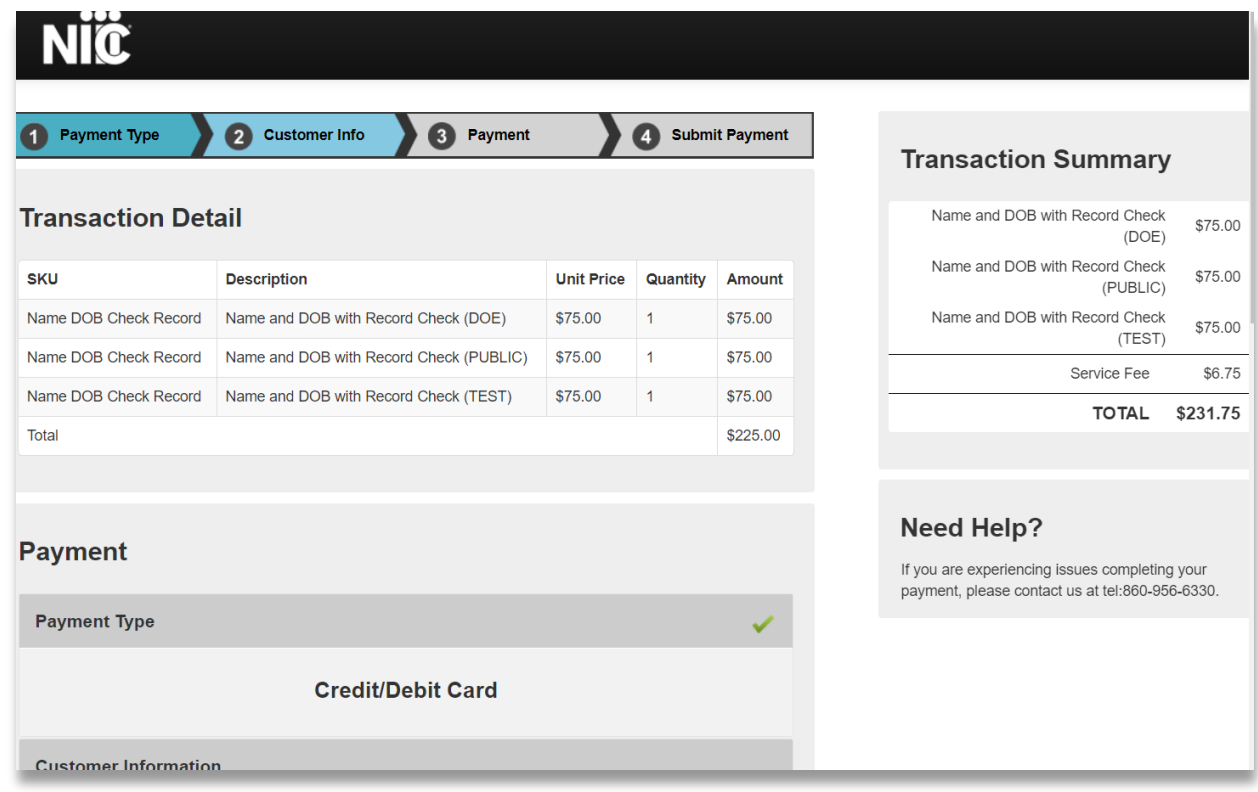

## Payment Process

Enter credit card information and pay for the searches.

### Paid Search Confirmation Page

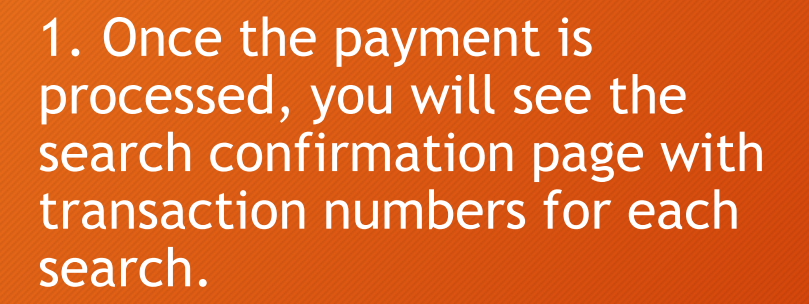

3. Click on Close Window

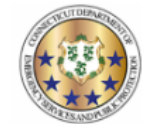

**Connecticut Criminal History Request System Name & DOB** 

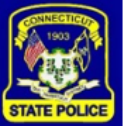

Print

Thank you for using CCHRS - Name/DOB check. See below for a list of subjects submitted.

NOTE: Results may take up to 2 to 3 business days. Result (PDF Documents) may not be viewable on all devices. For best results, use a desktop or laptop.

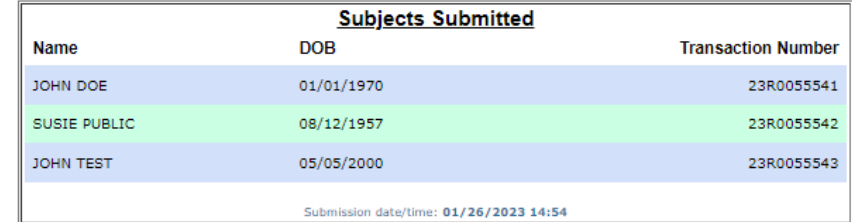

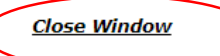

## Find Search Results

1. Enter any combination of first name, last name, date range, and click Submit Query.

OR

1. Enter the transaction number and click Submit Query.

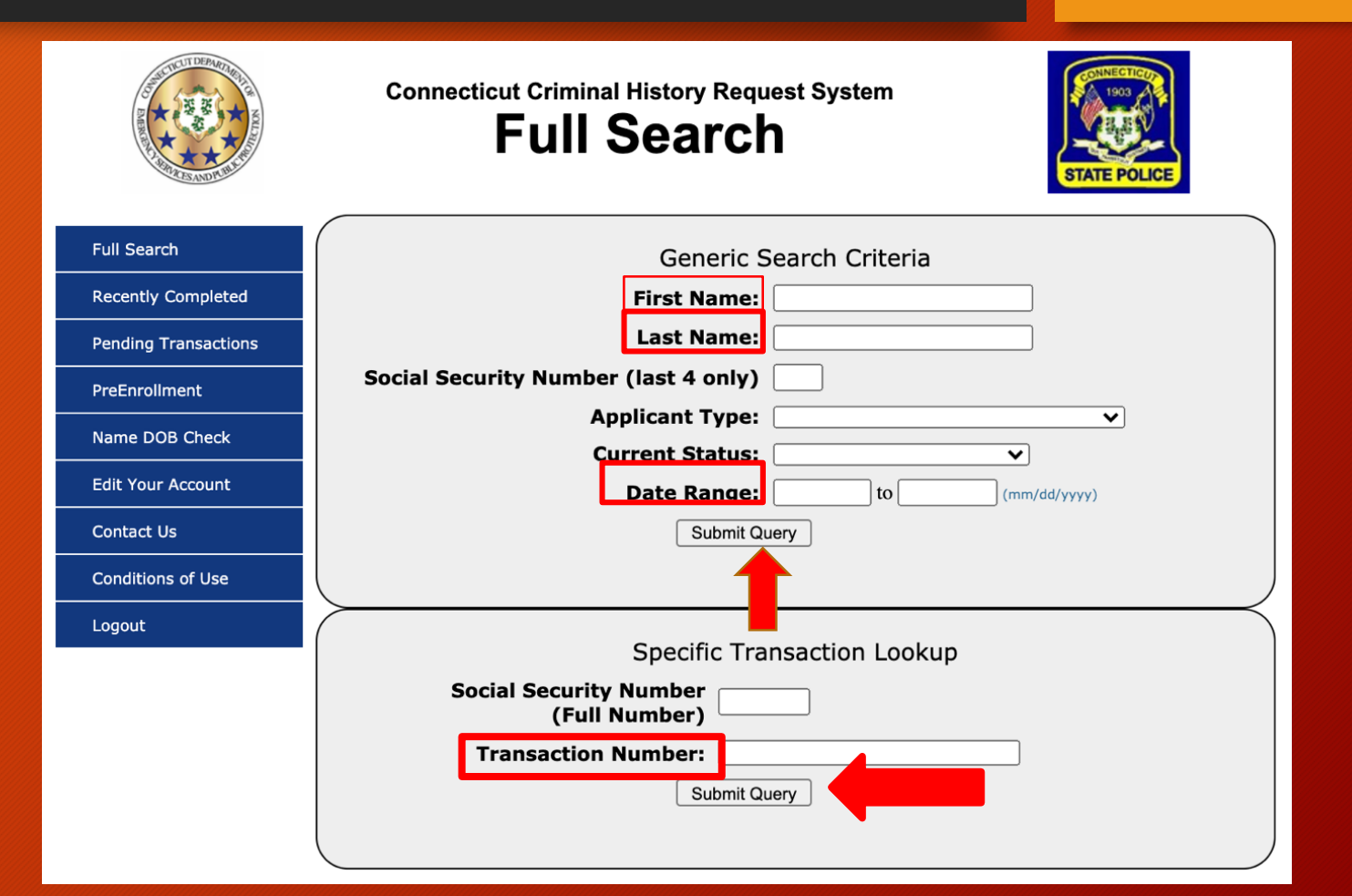

### Select Search Results

Click on the desired subject name to see the criminal history record.

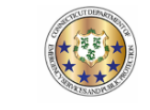

**Full Search** 

**Connecticut Criminal History Request System Full Search** 

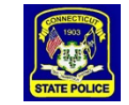

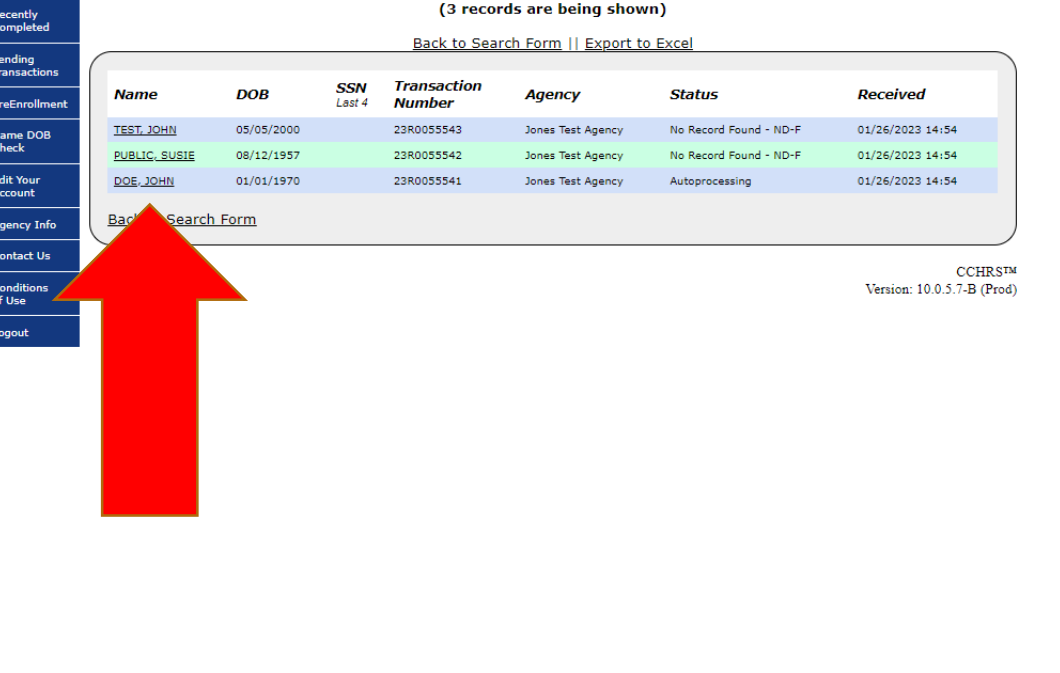

## View Search Results

Click on View to see the cover letter and criminal history, if there is a record.

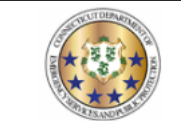

**Connecticut Criminal History Request System** 

**Applicant Detail** 

**Close** 

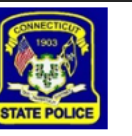

Print

| <b>Applicant Information</b> |                    | <b>Agency Information</b>                        |                                |  |
|------------------------------|--------------------|--------------------------------------------------|--------------------------------|--|
| <b>Name</b>                  | TEST, JOHN         |                                                  | Agency Jones Test Agency       |  |
| Race                         |                    | <b>ORT</b>                                       | JONESCT00                      |  |
| <b>Sex</b>                   |                    |                                                  | Address 555 Test Street        |  |
| Date of Birth                | 05/05/2000         |                                                  | Test<br>Some City, CT 06457    |  |
| <b>Eye Color</b>             |                    | Phone                                            | 860-685-5555                   |  |
| <b>Hair Color</b><br>Height  |                    |                                                  | <b>Transaction Information</b> |  |
| Weight                       |                    | <b>Applicant Tracking Number 23R0055543</b>      |                                |  |
| <b>SSN / SOC</b>             |                    | <b>State TCN</b>                                 |                                |  |
| <b>Email Address</b>         |                    | <b>FBI TCN</b>                                   |                                |  |
| <b>Residence Address</b>     |                    | <b>Transaction Type</b>                          | Name/DOB - Full                |  |
|                              |                    | <b>Result</b>                                    | No Record Found - ND-F         |  |
|                              |                    | <b>Date Received</b>                             | 01/26/2023 02:54 pm            |  |
|                              |                    | <b>Last Status Update</b>                        | 01/26/2023 02:55 pm            |  |
| Documents                    |                    |                                                  |                                |  |
| Date                         | <b>Description</b> |                                                  | Type                           |  |
| 01/26/2023 02:55 pm<br>View  |                    | No Record Found - State - Name/Dob               | <b>PDF</b>                     |  |
|                              |                    | <b>Additional Applicant Provided Information</b> |                                |  |
| <b>Aliases</b>               | No Data Provided   |                                                  |                                |  |

**CCHRSTM** Version: 10.0.5.7-B (Prod)

## Sample Search Results

- 1. CCRHS generates a cover letter for all search results.
- 2. The criminal history results will be included with the cover letter.

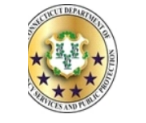

**STATE OF CONNECTICUT DEPARTMENT OF EMERGENCY SERVICES AND PUBLIC PROTECTION DIVISION OF STATE POLICE Bureau of Identification** 

01/26/2023 **VERSIE TEST** 555 TEST STREET TEST SOME CITY 06457

Search Type: Date of Inquiry: **Transaction Number: Record Status** 

Name DOB Search 01/26/2023 23R0055543 **NO RECORD FOUND - STATE OF CT** 

Please be advised that based on the information provided, a search of the files of the Connecticut State Police Bureau of Identification (SPBI) for a state criminal conviction record on subject:

NAME - JOHN TEST (05/05/2000)

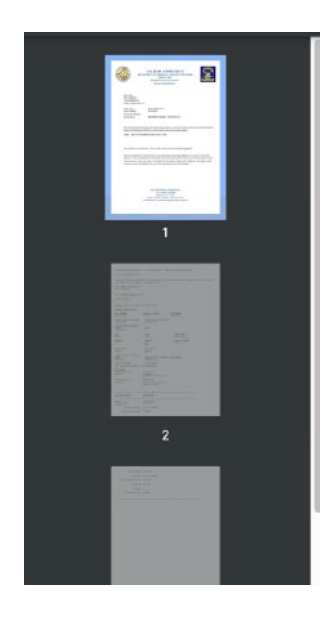

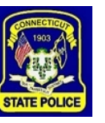

# Batch Searches

## Submitting Batch Searches

## Click Batch Upload to begin the Batch Submission Process.

**Connecticut Criminal History Request System Name & DOB Already Entered Subjects** SUSIE PUBLIC 08/12/1957 Delete **Submit This List** The Record Request Form is used to request criminal history checks on subjects. All requests will be processed in the order they are received. Please make sure all mandatory fields are completed. (Mandatory fields are in bold, with asterisk\* & blue highlight) **Batch Upload Enter Subject: Last Name** First Name Middle Name Suffix Street Address Address (cont.)  $Cit$ Country US State Zip/Postal Code Zip Extended Date of Birth\* Date of Birth (Alias)  $Racc$ Sex  $SSN$ Miscellaneous Identifying Number (MNU) Number Aliases or Maiden Name -- No nicknames Middle:  $Suffix:$   $\rightarrow$ Last First. Middle:  $Suffix:$   $\rightarrow$ Las First. First Middle:  $Suffix:$   $\rightarrow$ Save & Submit | Save & Add Another | Save **Clear Form** 

### Upload Batch

1. Click the click here hyperlink to get batch upload instructions, if necessary.

2. Select or upload your batch search file.

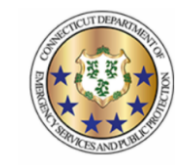

**Connecticut Criminal History Request System** Name & DOB

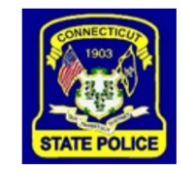

**Batch Upload** 

#### Please select your batch upload file

Choose File No file chosen

**Upload Batch Import** 

**NOTES:** 

- Max number of records that can be included in a single file: 100.
- For information and some instruction regarding this process, click here.
	- For a simple XSD that could be used with Excel, click here.

### Batch Upload Confirmation Screen

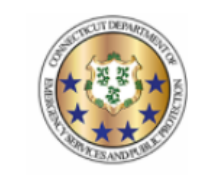

1. All searches will appear in the next screen.

2. Confirm the list and click Submit This List.

**Connecticut Criminal History Request System Name & DOBBatch Upload** 

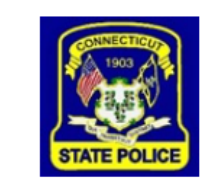

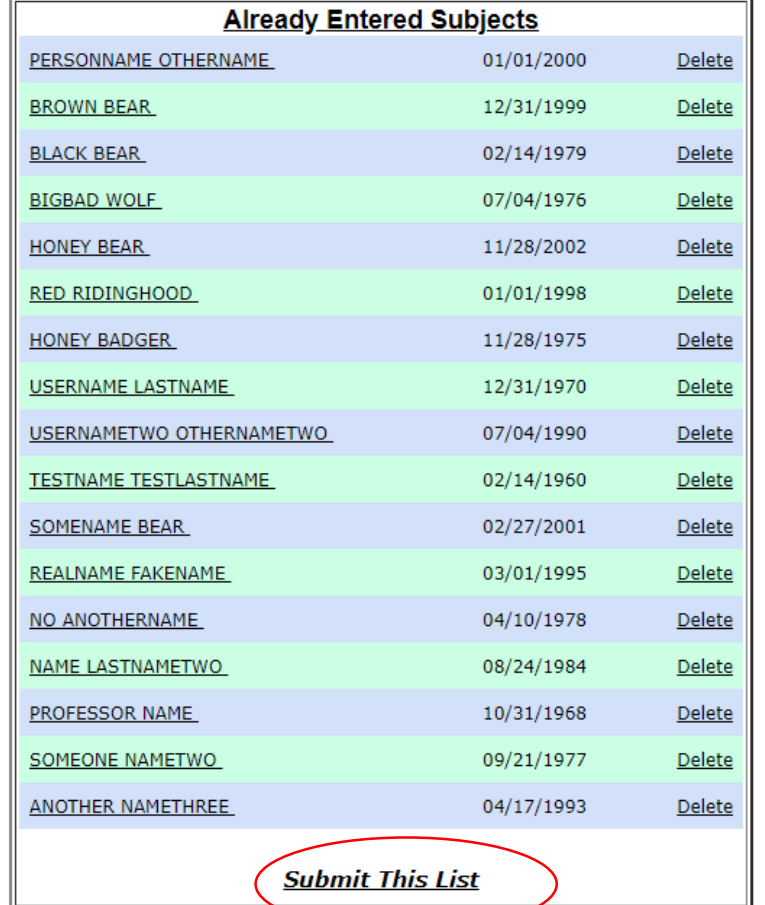

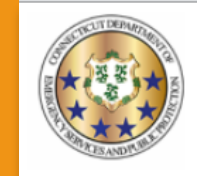

**Connecticut Criminal History Request System** 

**Name & DOB** 

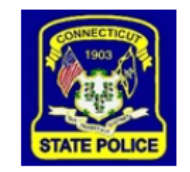

The charge is calculated based on your requests, detailed below.

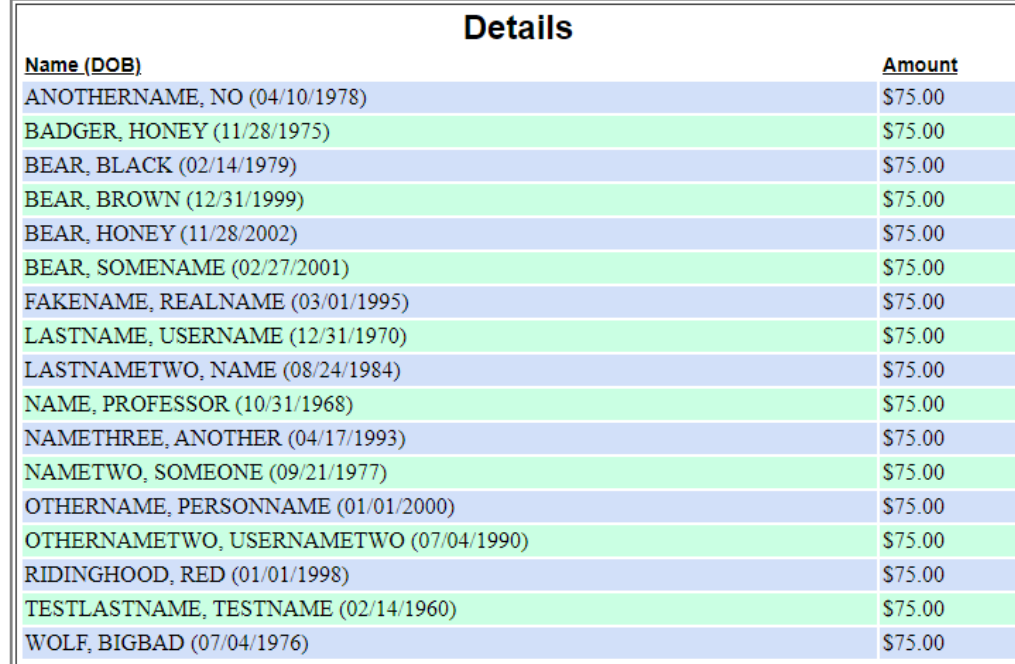

The total charge for submitting your 17 Criminal History Record Requests:  $$1275.00$ 

NOTE: By clicking CONTINUE below, you will be directed to a secure checkout with NICUSA, the authorized payment vendor. You MUST complete the payment process to submit your name search requests.

# Batch Upload Payment Summary

Once all searches has been submitted, you will get a Payment Summary Page.

### Paid Search Confirmation Page

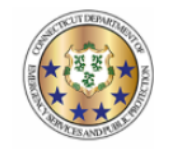

**Connecticut Criminal History Request System** 

Name & DOB

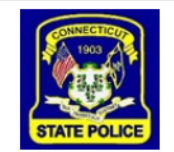

Print

Thank you for using CCHRS - Name/DOB check. See below for a list of subjects submitted.

NOTE: Results may take up to 2 to 3 business days. Result (PDF Documents) may not be viewable on all devices. For best results, use a desktop or laptop.

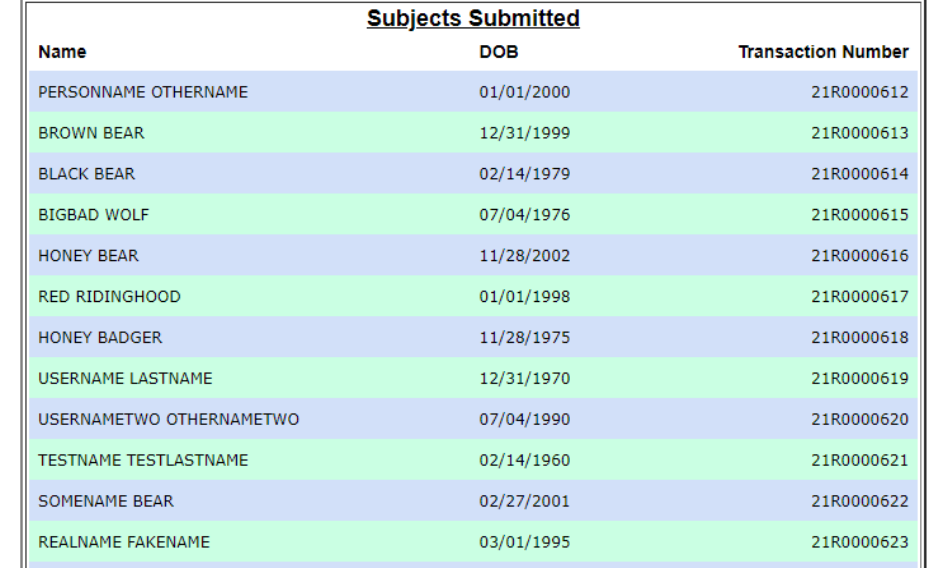

Once payments have cleared, you will see the search confirmation page with transaction numbers for each search.

## Find Search Results

1. Enter any combination of first name, last name, date range, and click Submit Query.

OR

1. Enter the transaction number and click Submit Query.

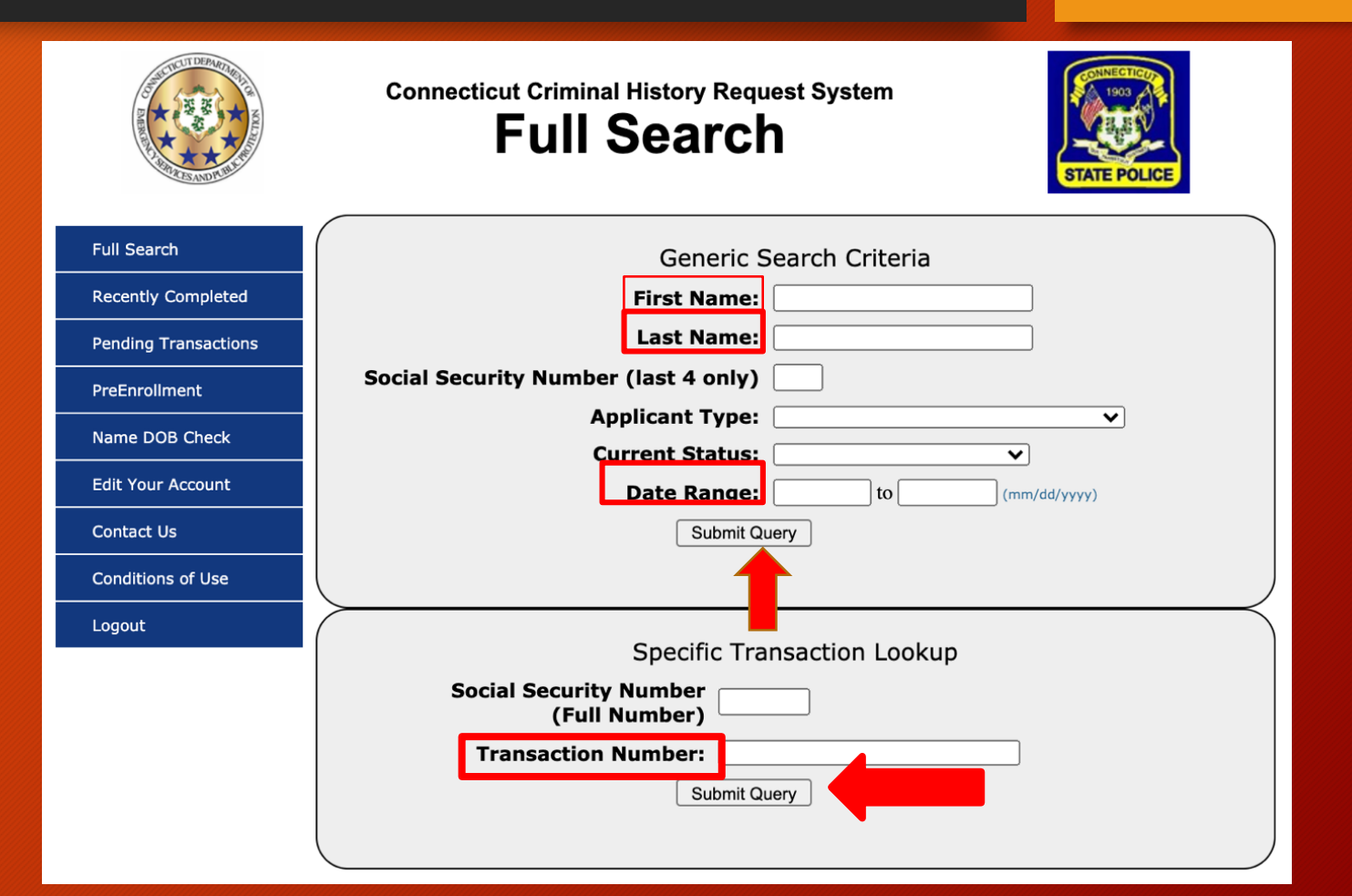

### Select Search Results

## Click on the desired subject name.

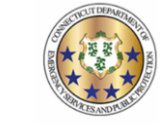

**Full Search** 

Recen<br>Comp

Pendi<br>Trans PreEn Name<br>Check

Edit Y<br>Accou Agend Conta Condi<br>of Use Logo

#### **Connecticut Criminal History Request System Full Search**

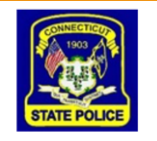

#### (5 records are being shown)

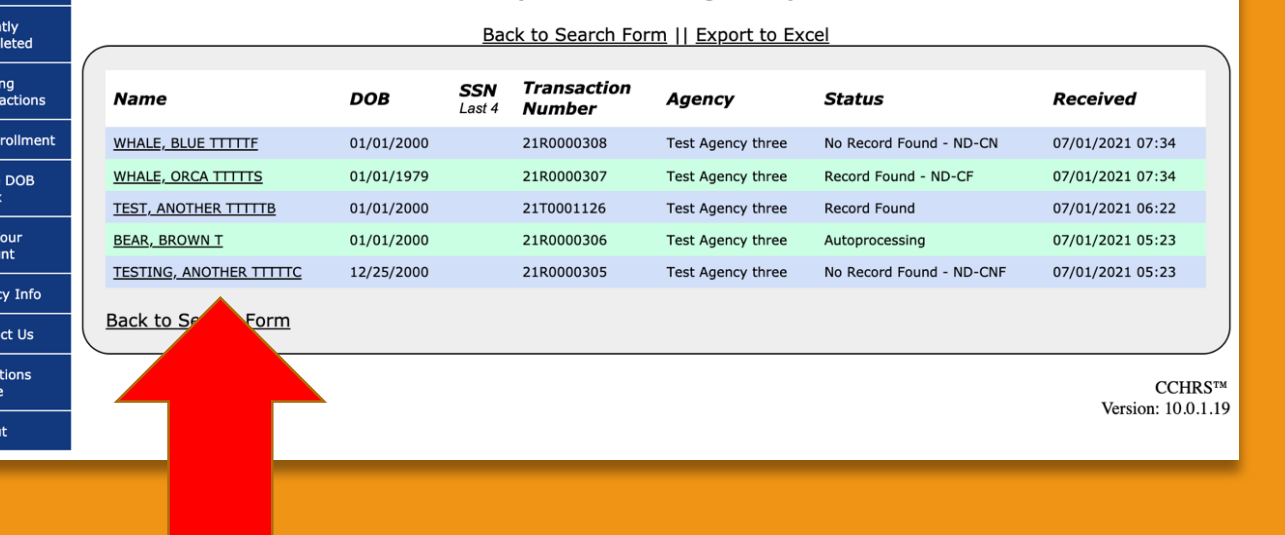

# **Questions? DESPP.audits@ct.gov**